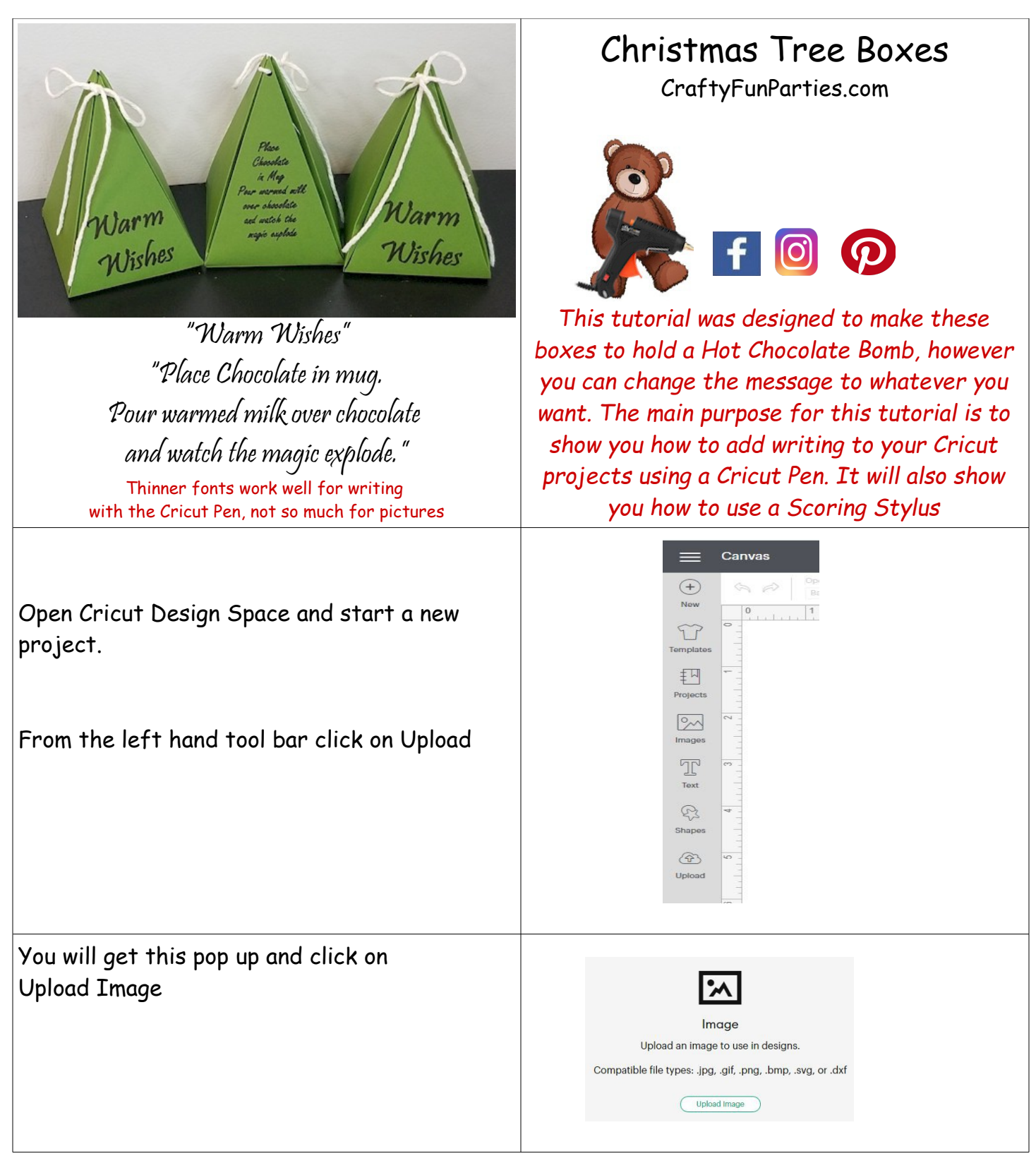

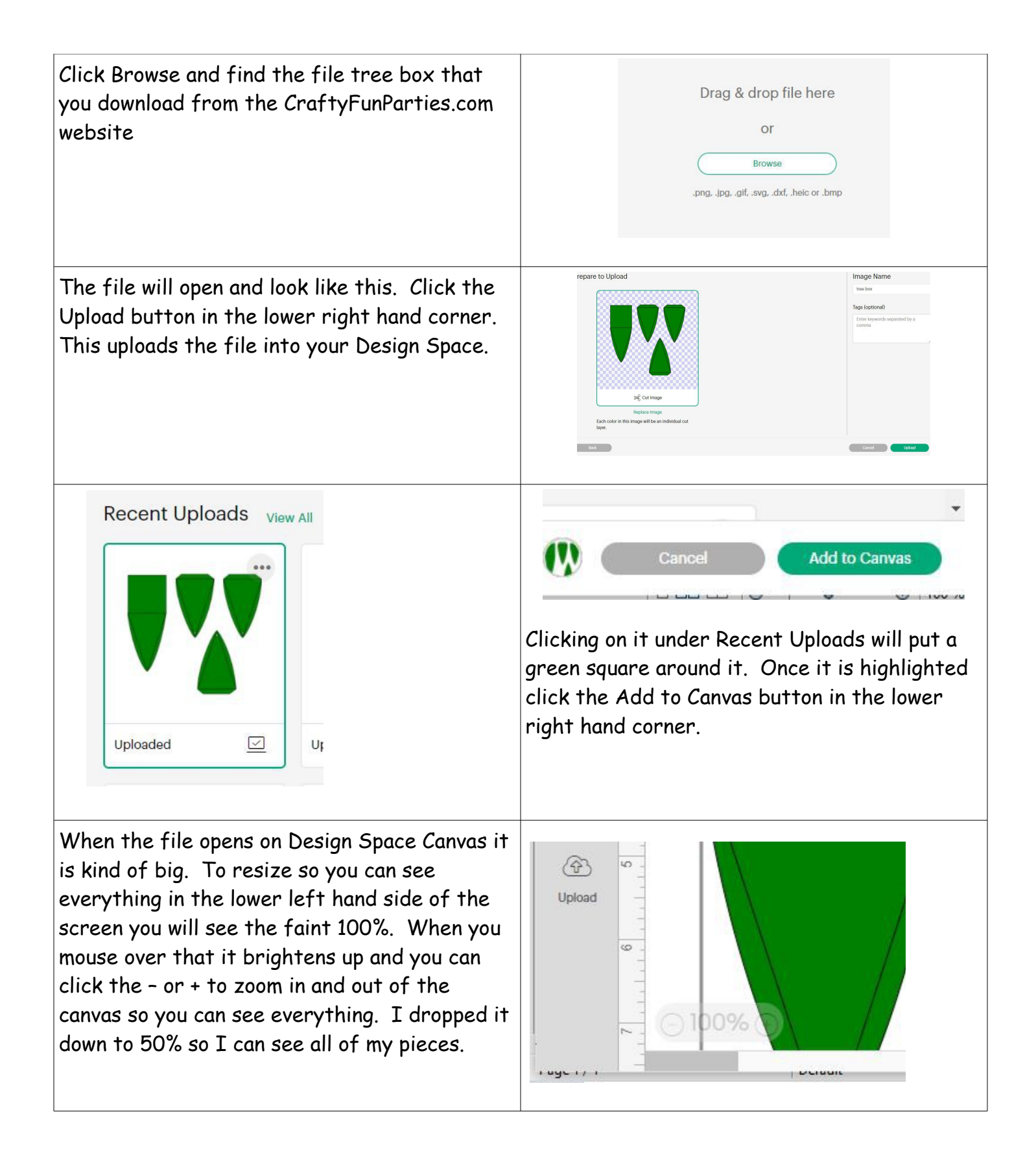

All of the pieces of your file are listed in the tool bar on the right. Select the triangles (there are 3 black and one green). To select multiple items hold the shift key down when you click on them. When they are all highlighted...

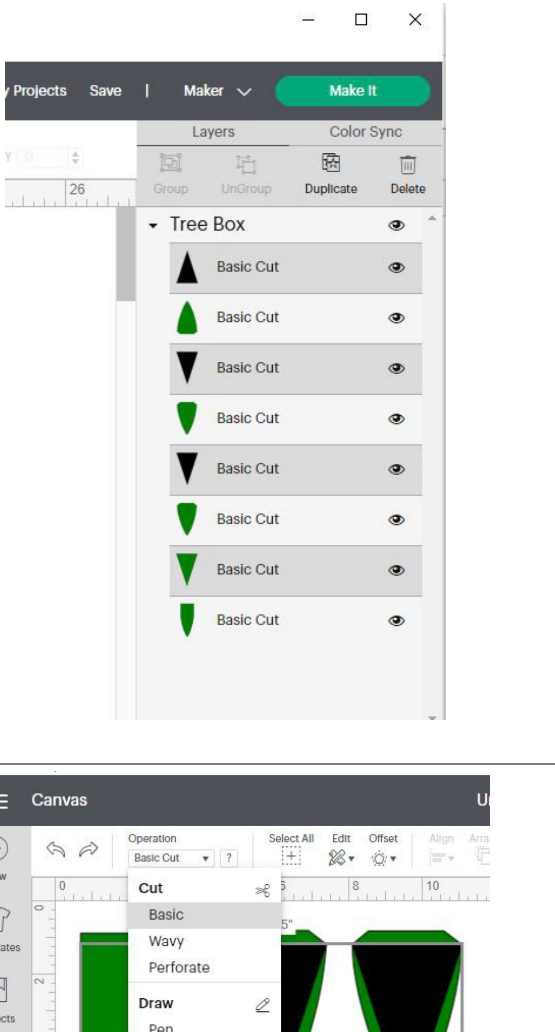

Click on the down arrow next to Basic Cut in the upper tool bar. This brings down a drop down list where you can change these items from a Basic Cut to a Score line. These triangles are where you are going to fold the box to give it shape.

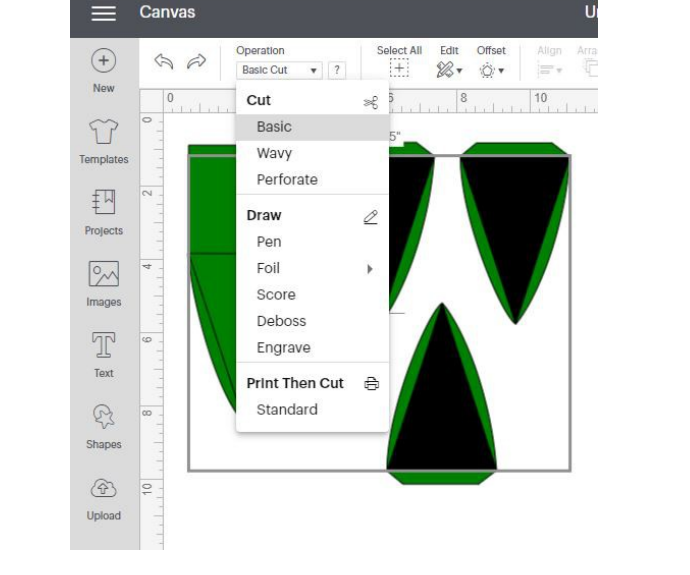

Quite often files are imported in as a Group. Click on the image on the canvas. If everything highlights it is Grouped together, click on the UnGroup button on the top of the right hand tool bar.

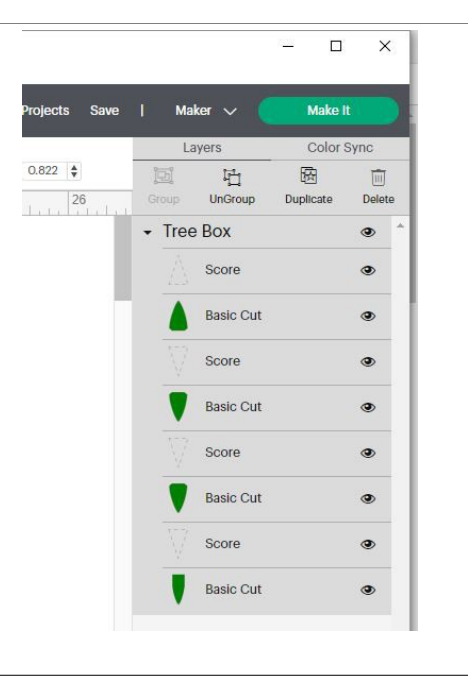

To make things easier to move around and so that are pieces stay where they are supposed to we are going to re-Group the cut pieces with the score lines. If they get moved and don't stay line up properly the cut and fold lines will be out of place and our box won't go together well. If you select the pieces from the right hand tool bar as opposed to click on them you ensure that they do not get accidentally moved. Click the top Score and the cut underneath it. This will highlight the 2 pieces on the Canvas, make sure you are highlighting the dotted line with the green piece underneath it.

Click the Group button on the top of the right hand tool bar. Repeat this and group the score line with the basic cut on all 4 pieces of the box.

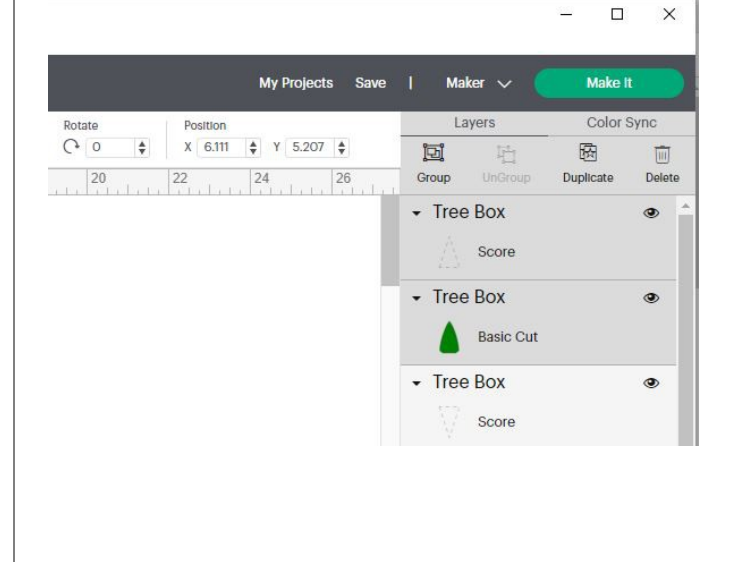

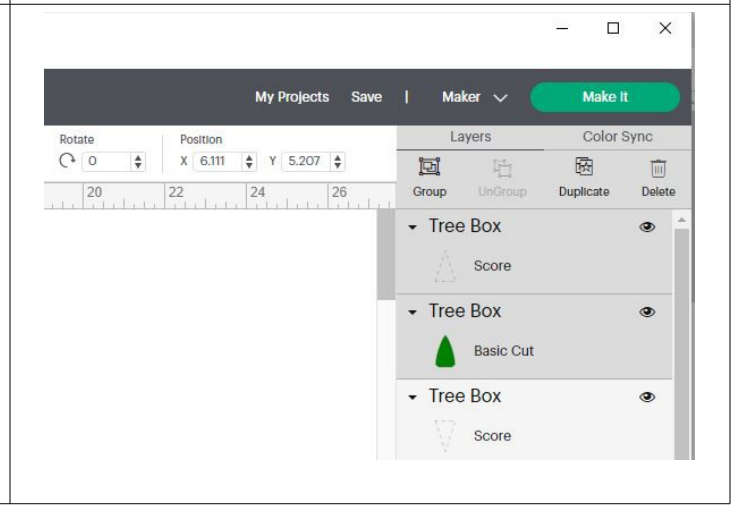

If you don't want to add the words on your box and just want a plan box skip forward to Make It. If you want to add the sayings on the box, it will be easier to do if the piece is the right side up to select the triangle with the box underneath it and rotate it 180 degrees. The rotate button is on the top tool box as seen in this pic. You can type in 180 and it will rotate it for you.

Let's add some text. The text button is in the left side tool bar. Click it and a text box will open.

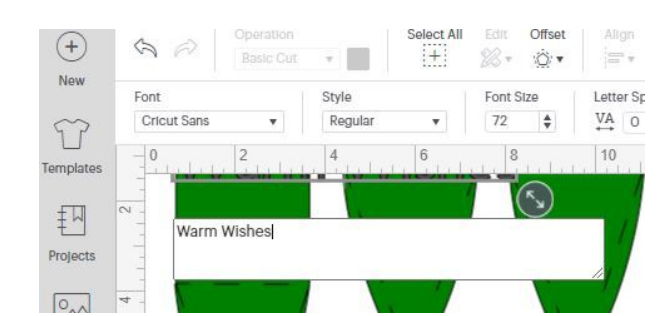

Type in Warm Wishes. I forgot to hit return so that the words are on two lines.

If you forget to do it as well, you can always double click on text to open the box to edit your text. In the pic above you can see the Font box, click on the little arrow (It says Cricut Sans on mine, but you might have another default font.) This will open the font selection box. The gray box at the top defaults to All, but notice how my has System in green. I have clicked on it to turn it green. This makes it so that only the fonts on my computer are available. Many of the Cricut Fonts need to be paid for. I prefer to use my own. (Ok so I may be a little cheap and not want to pay for things!)

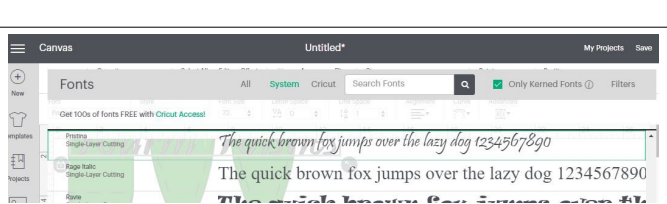

I used Pristine as the Font. Pristine is a Windows font that comes with most windows systems. If you are running a Mac or don't have Pristine that is fine you can use another font. You just want to remember that the pen is going to write this. That means the pen will run the line that the blade normal runs. So if you do a thick font it will write it like a bubble letter and not fill it in. With Pristine it gave me some outlines that I could go in and fill in with the pen after it printed.

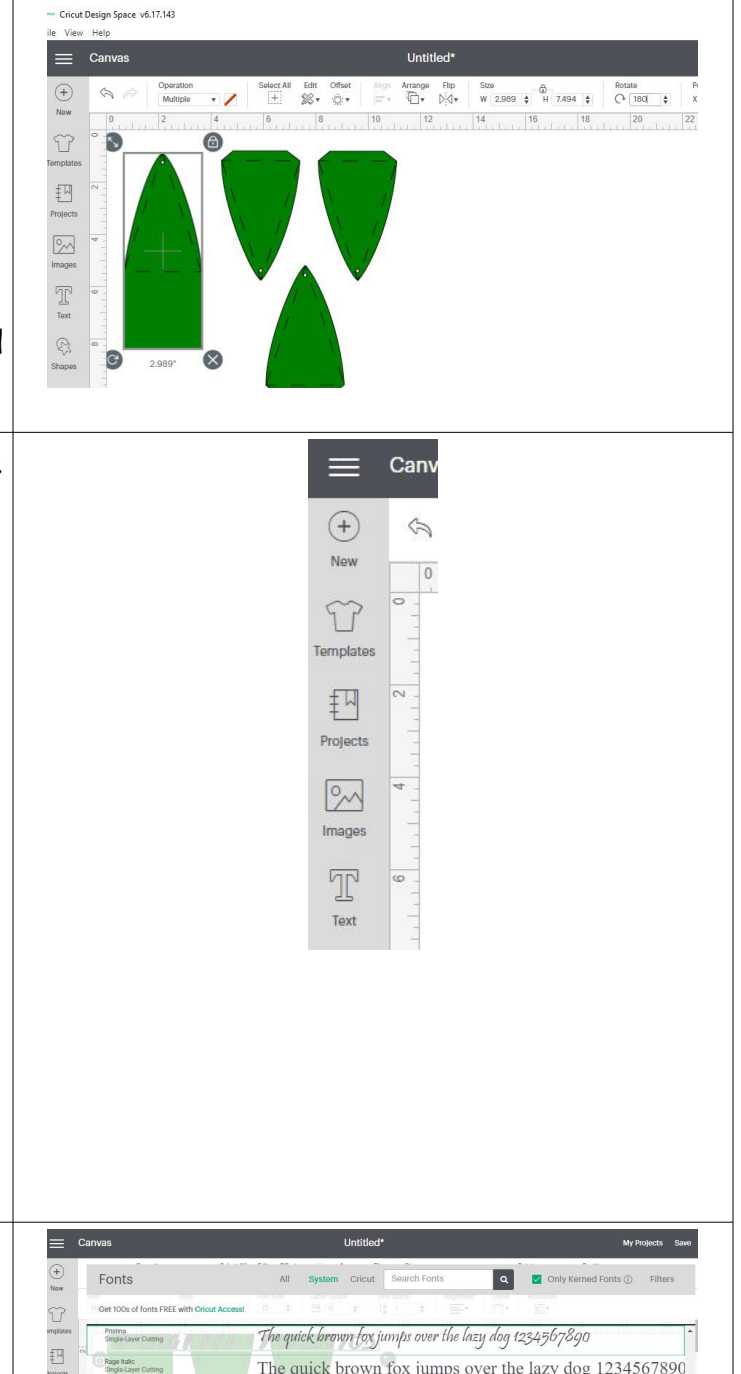

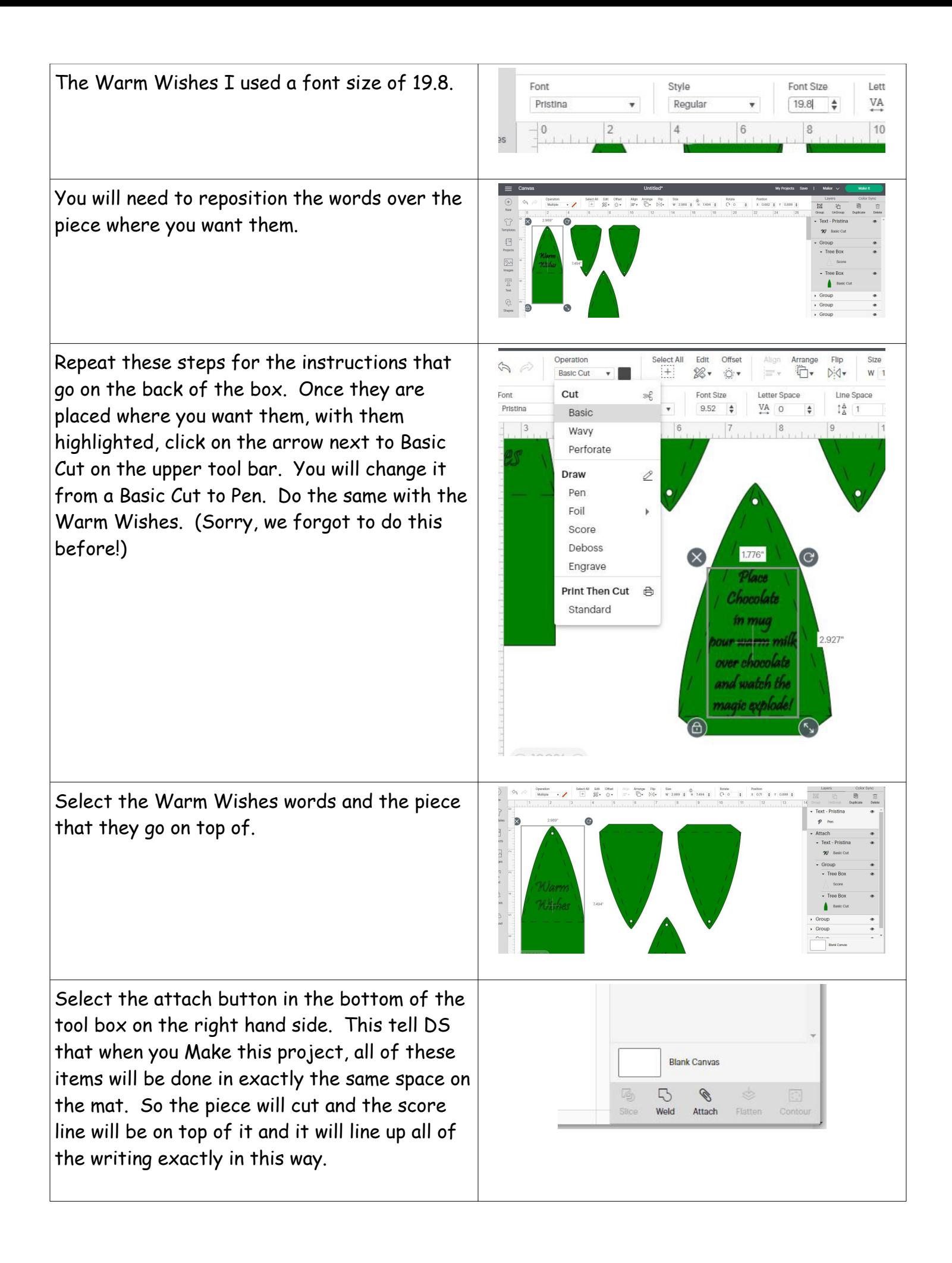

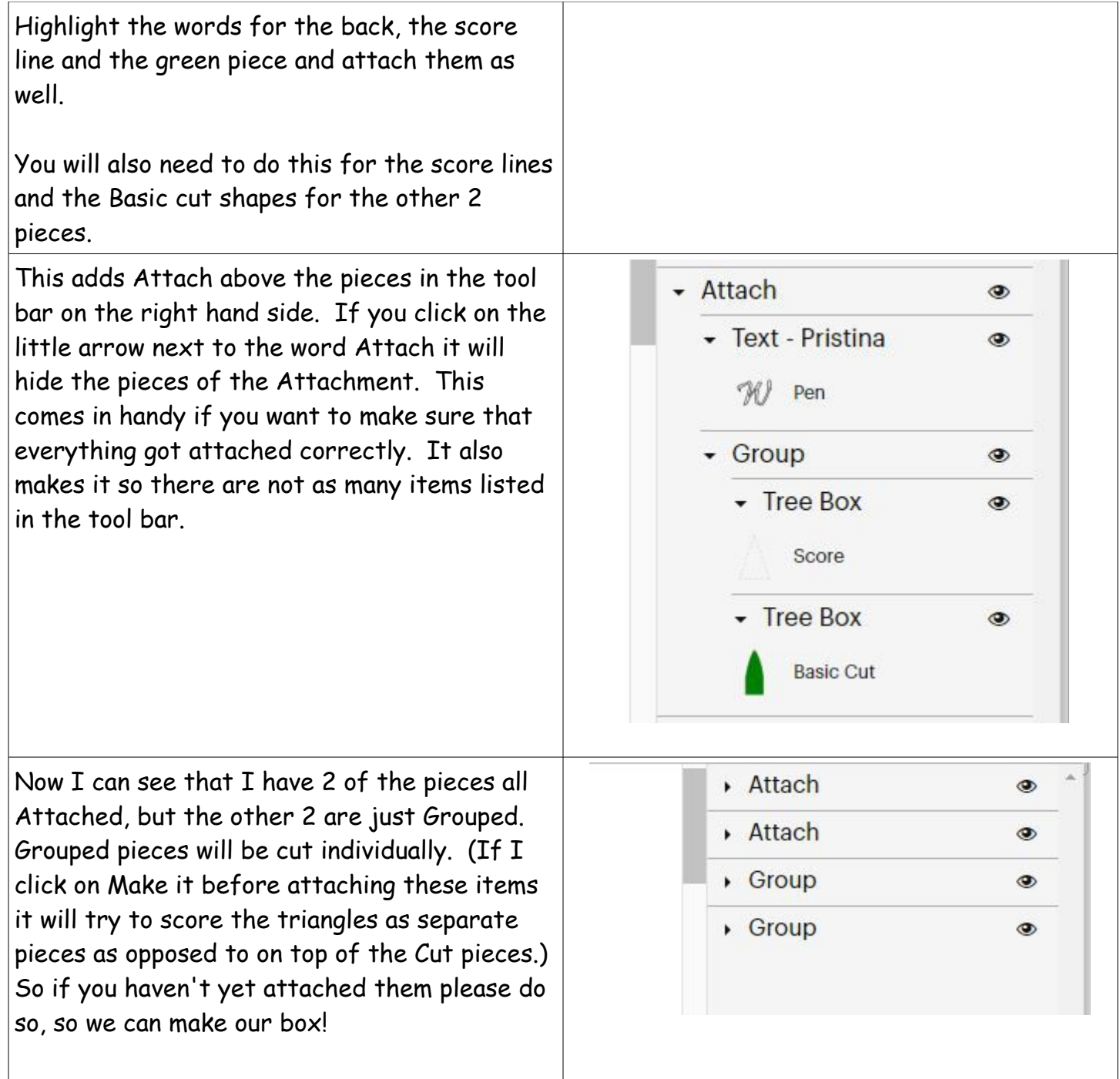

I made the boxes out of one sheet of 8.5x11 (yes, we have already determined I am cheap!) If you arrange your pieces on the mat like this they will all will fit on one piece. Design Space doesn't always find the best way to lay something out. Once you have things so they are within the  $8 \times 10.5$ , highlight it all and attach it.

## TIP:

If you are trying to get a better layout then the way that DS is setting it up. Create a Square the size of your paper (don't forget that there is a .25 inch around that is uncuttable) and lay your pieces on top of it and try and arrange it so that you get the most out of your paper. Once you have everything the way you want it. Delete the square you created, Highlight everything and Attach so it stays that way when you click Make it.

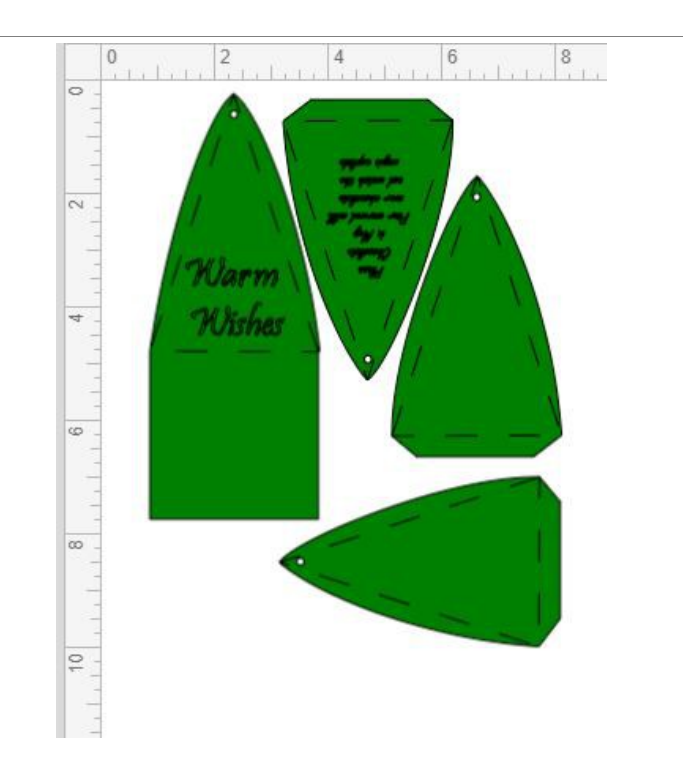

NOTE: This only works if you are using a paper that does not have a design on it. If your paper has a design on it make sure that pieces are going the same way so that your pattern is not messed up!

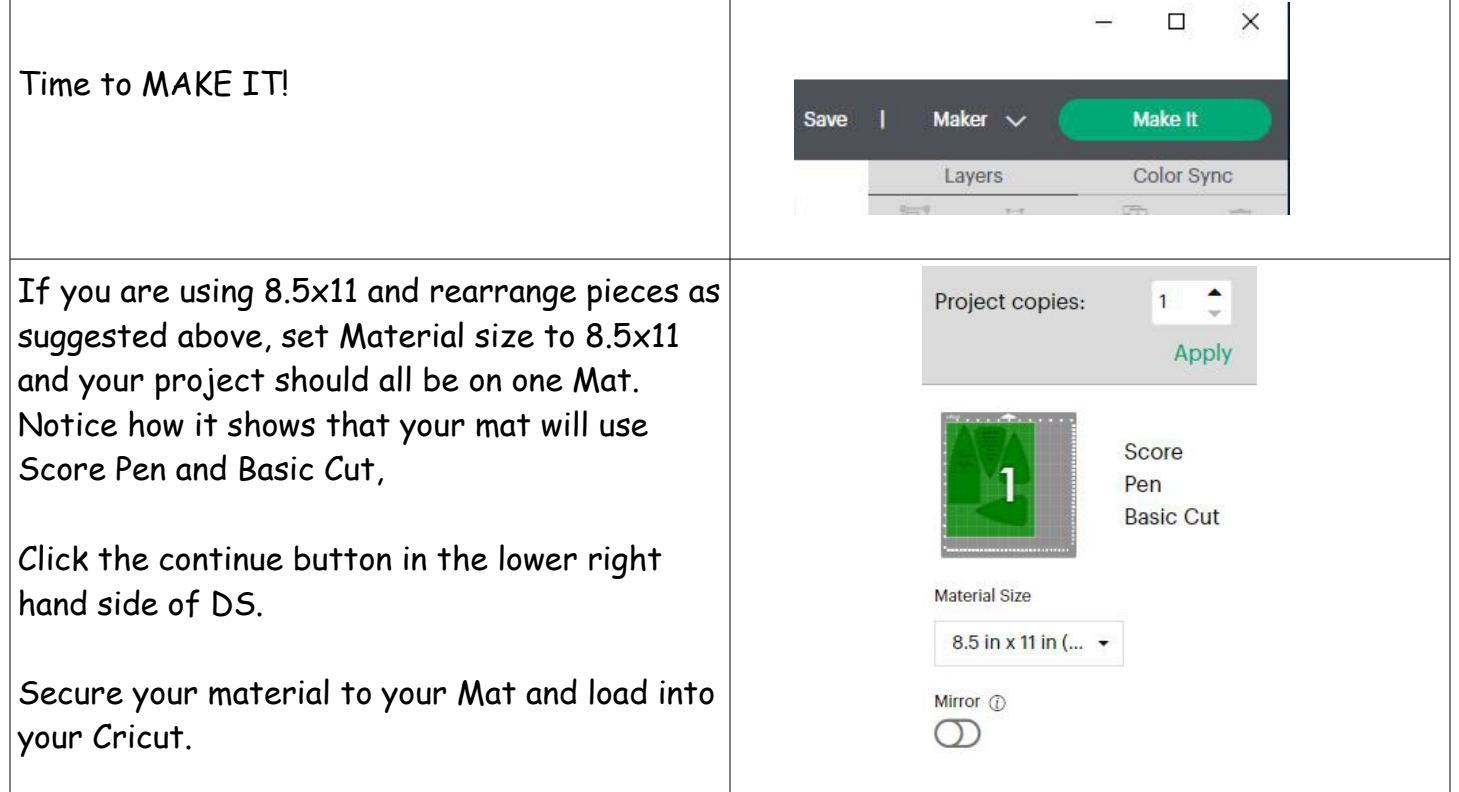

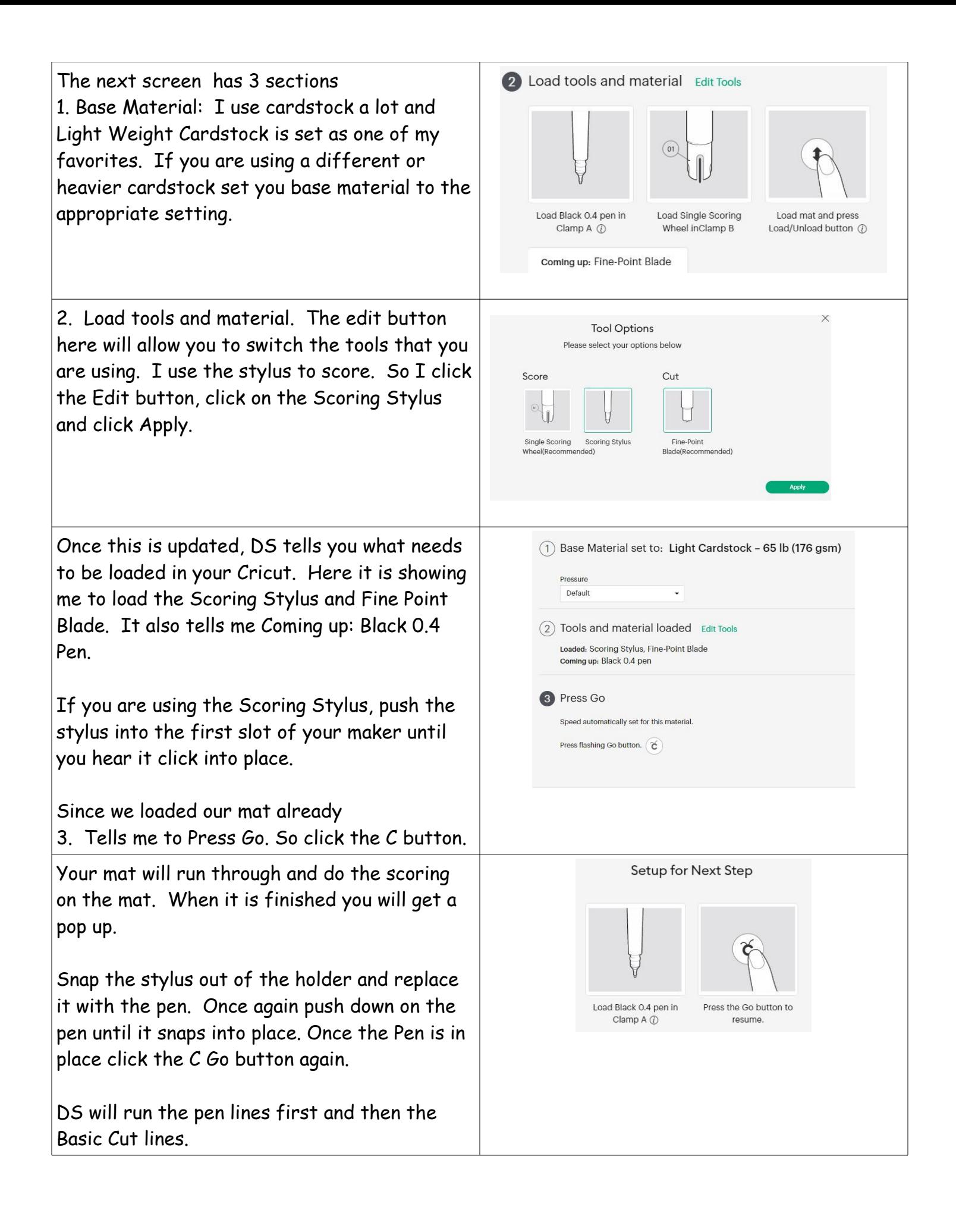

When complete, unload your mat and remove your pieces.

I preferred the larger letters filled in, so I took the pen and filled the letters in. This is personal choice, but it is easier to do prior to putting the box together.

Fold all of the score lines on your pieces inward.

Place the large piece with the square on the bottom face down. The tabs on the short straight edge of the triangle pieces get glued to the inside of the box. I put the instructions directly across from the Warm Wishes side so it looks like the back of the box. Glue the other two sides to the inside of the box as well.

Once your pieces are all glued together and the glue has had time to dry properly you can fill your box and string ribbon or string through the holes on top to keep your box together.

I created the Tree Box to put our Hot Cocoa Bombs in, but they can be filled with any kind of treat that you would like. You can even decorate your tree. It would be cute with some colored round ornaments or some colored lights cut from different colors of cardstock. We are all about having fun with it and making it your own!

If you enjoyed this tutorial please like and follow Crafty Fun Parties on Facebook!

CraftyFunParties.com